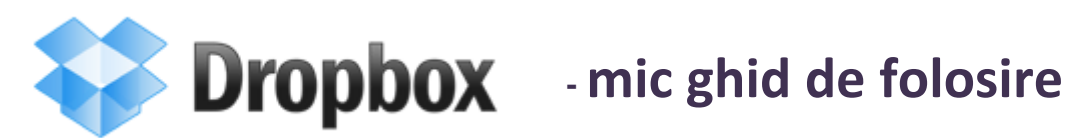

*Ștefania Matei*

## **Ce este Dropbox?**

Dropbox-ul este un program care face cu putinţă următoarele:

- 1. Back-up automat pe server: programul crează folderul MyDropbox în care toate fişierele sunt copiate şi sincronizate automat cu serverul Dropbox (atunci când există o conexiune de internet deschisă)
- 2. Sincronizare între mai multe calculatoare: dacă aveți MyDropbox instalat pe mai multe calculatoare (de exemplu, un laptop şi un desktop) va sincroniza automat conţinutul directorului între ele;
- 3. Lucru colaborativ în foldere comune: puteţi partaja conţinutul unui folder, fie invitând participanţi (de pe site-ul Dropbox), fie acceptând invitaţiile altor participanţi. Spre deosebire de Googledocs, Dropbox permite editarea colaborativă (dar nu simultană!!!) pe orice tip de fişiere, cu orice extensie;
- 4. Accesul la fișierele din MyDropbox de pe orice calculator conectat la Internet, prin intermediul site-ului MyDropbox;
- 5. Publicarea pe Internet a fişerelor puse în subfolderul Public al MyDropbox: prin intermediul siteului puteţi afla o adresă URL pentru fişerele din MyDropbox/Public

### **Ce nu permite Dropbox?**

Dropbox se încurcă dacă mai mulţi utilizatori deschid simultan acelaşi fişier. De aceea este bine ca fiecare utilizator să lucreze pe o versiune proprie a fişierului, denumită actualizat cu data şi iniţialele autorului.

### **Cum editezi fişiere din foldere partajate?**

- 1. copiezi fişierul în acelaşi folder (Copy + Paste), fără să îl deschizi (denumirea noului fişier va include Copy)
- 2. redenumeşti fişierul, precizând iniţialele tale şi data curentă
- 3. deschizi fişierul nou creat pe care îl editezi şi îl salvezi după cum doreşti.

### **Cum încep să folosesc Dropbox?**

Pentru a-l instala, trebuie:

- 1. să îţi faci cont pe site preferabil la recomandarea altui utilizator, câştigând astfel amândoi/amândouă 250 Mb de spaţiu de stocare
- 2. să downloadezi programul de pe site şi să îl instalezi la tine în calculator (pe principiul Next) având grijă să alegi unde să fie poziţionat folderul MyDropbox! Este preferabil ca MyDropbox să fie într-o locaţie uşor accesibilă pe hard-ul de lucru, dar **nu în MyDocuments, sau pe Desktop**, sau în alte zone vulnerabile în caz că se strică sistemul de operare.

## **Care sunt principalele instrumente de lucru cu Dropbox?**

## *1. Site-ul [www.dropbox.com](http://www.dropbox.com/)*

- pe care îl poți accesa logându-te pe site (dacă ești user înregistrat)
- din care poți să realizezi comenzi diverse (precum: invitarea/dez-invitarea altor utilizatori, partajarea/de-partajarea unor directoare, resuscitarea unor fişiere şterse din greşeală, descărcarea unor fișiere de care ai nevoie atunci când lucrezi pe alt calculator, sau publicarea unor fişiere pe Internet prin intermediul sub-folderului *Public*)

## *2. Folderul My Dropbox din calculatorul personal*

- care îţi apare doar după ce ai instalat aplicaţia în calculator (kit-ul de instalare îl găseşti pe site)
- pe care îl poți accesa ca orice folder obișnuit din calculator adăugând, ștergând sau modificând fişierele
- opţiunea default pune MyDropbox în My Documents, însă dacă ai selectat locaţia la instalare atunci îl găseşti unde ai selectat să se ducă
- în cazul folderelor partajate, toate schimbările realizate asupra *fişierelor din interior* se reflectă în calculatoarelor utilizatorilor conectaţi la el. Totuşi, puteţi schimba *denumirea folderului partajat* fără ca această schimbare să fie vizibilă celorlalţi membri.

## *3. Iconul din tray*

- acesta îl găsești în lista cu programe deschise din bara de start
- arată cam aşa

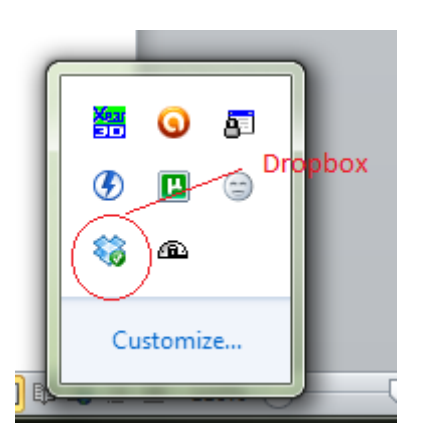

- dacă dai click-stânga poți deschide direct MyDropbox și poți lansa site-u[l www.dropbox.com](http://www.dropbox.com/)
- dacă dai clic-dreapta îţi permite să faci unele configurări din Preferences
- dacă icon-ul nu îți apare, îl poți face să apară din Applications/Dropbox sau All Programs/Dropbox (depinde de varianta de Windows – în principiu îl găseşti în lista de aplicaţii din Meniul Start)

# **Întrebări**

## **Cum am acces la un folder creat de altcineva?**

- pentru a avea acces la un Folder Partajat trebuie să primești invitație de la userul care l-a creat
- dai accept la invitație din mail-ul primit
- îl deschizi din folderul MyDropbox şi vezi ce este în el
- îl poți accesa și de pe site din Files

### **Cum creez un folder pe care să îl partajez cu alţii?**

- te duci pe platforma online [www.dropbox.com,](http://www.dropbox.com/) în meniul Sharing:

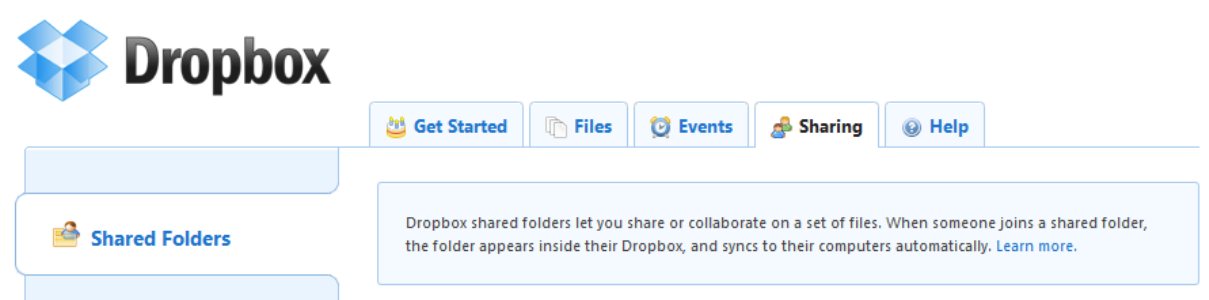

- dai share la folder [dacă nu e creat îl creezi (new folder), dacă e creat îl selectezi]
- introduci adresele de mail ale invitaţilor
- aștepți ca ei să accepte să fie colaboratorii tăi

### **Ce fac atunci când am acces la un folder împreună cu alţii?**

- te uiți să vezi ce s-a mai pus în folder (important  $\odot$  )
- pentru a edita un fișier, vezi instrucțiunile de pe prima pagină

### **Cum configurez Dropbox?**

- te duci în icon-ul de tray şi dai **click dreapta** pe el
- faci clik pe: **Preferences**
- din Preferences poți să schimbi locația Folderului My Dropbox
- dacă nu vrei să îti apară notificări când cineva face o operațiune pe unul din folderele partajate debifezi opţiunea respectivă (Preferences> General >**Show System Tray Notifications**)
- dacă nu vrei să îţi pornească programul de fiecare dată când deschizi calculatorul debifezi opţiunea (Preferences> General >**Start Dropbox on System Start Up**)
- tot de aici poți să îl închizi pentru a nu comunica cu serverul tot timpul (mai ales dacă lucrezi cu o conexiune de internet slabă sau scumpă), cu opțiunea **Exit**. Poți apoi să îl deschizi atunci când ai nevoie de el (în momentul în care îl deschizi programul se sincronizează la server şi vei avea acces la noile fişiere postate în Folderul My Dropbox). Programul poate fi deschis de la butonul de Windows: Start > All Programs > Dropbox.

### **Cum fac să-mi crească spaţiul de partajare?**

- trimiţi invitaţie altor prieteni: pentru fiecare prieten care acceptă amândoi/amândouă veţi primi 250MB în plus (ready to use)
- din platforma online, intri în meniul Get started, apoi pasul 6: Invite friends (chiar dacă opțiunea apare tăiată cu o linie), şi introduci adresa de mail a invitaţilor;
- poţi cumpăra spaţiu în plus din opţiunea Upgrade: https://www.dropbox.com/plans

### **Ce ar mai fi de spus?**

- mai găseşti pe site un istoric cu modificările realizate de fiecare colaborator
- poți să setezi o limită la viteza de upload din Preferences/Network-Bandwidth Usage
- poți să folosești și setări Proxy (Preferences / Proxy Settings)